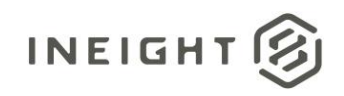

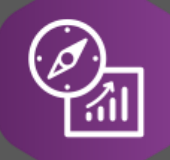

# Explore API Documentation

# SelfService\_Schedule\_ScheduleActivityResource

Version 1.0

Last Modified: 3/24/2023 Last Modified By: Kimo Pickering

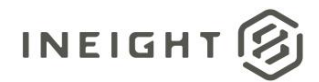

#### <span id="page-1-0"></span>**Change Log**

This changelog only contains significant or notable changes to the revision. Any editorial-type changes or minor changes are not included.

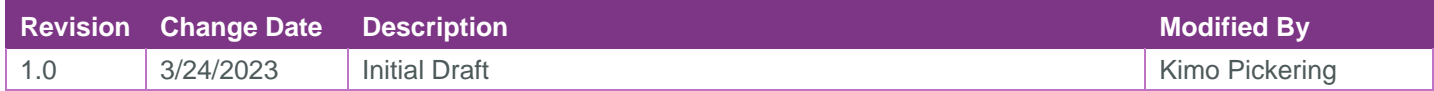

# **Contents**

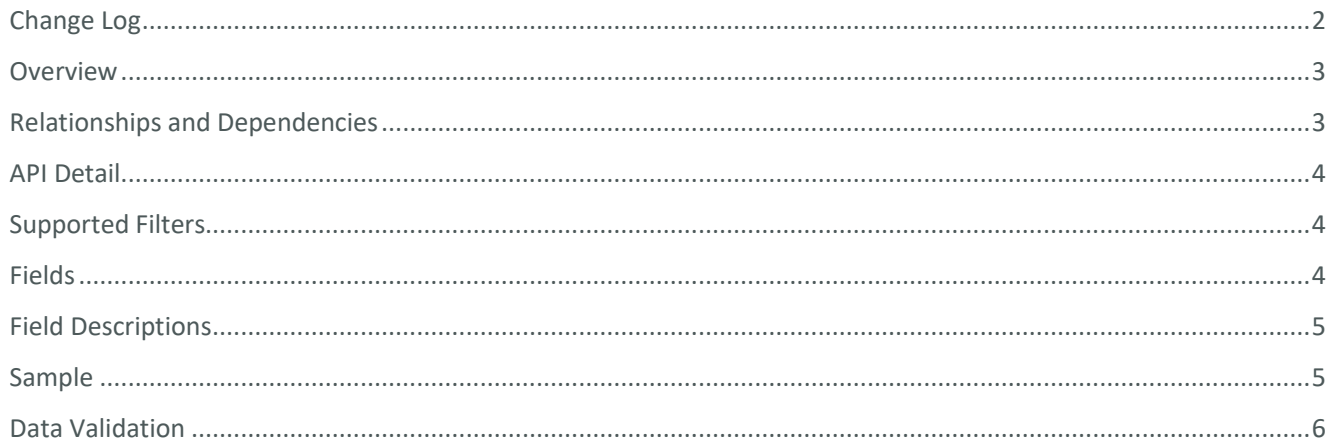

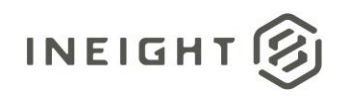

#### <span id="page-2-0"></span>**Overview**

The SelfService\_Schedule\_ScheduleActivityResource API is one of multiple APIs comprising the data contained in the Schedule Work Breakdown Structure (WBS) entity.

The SelfService\_Schedule\_ScheduleActivityResource table contains the list of individual activity resources in an organization's tenant environment with specific values of the foreign key lookup values stored in the ScheduleActivityResource table and can provide a convenient way to reference data as it appears in the application without needing to look up the foreign key values from a lookup table.

#### <span id="page-2-1"></span>Relationships and Dependencies

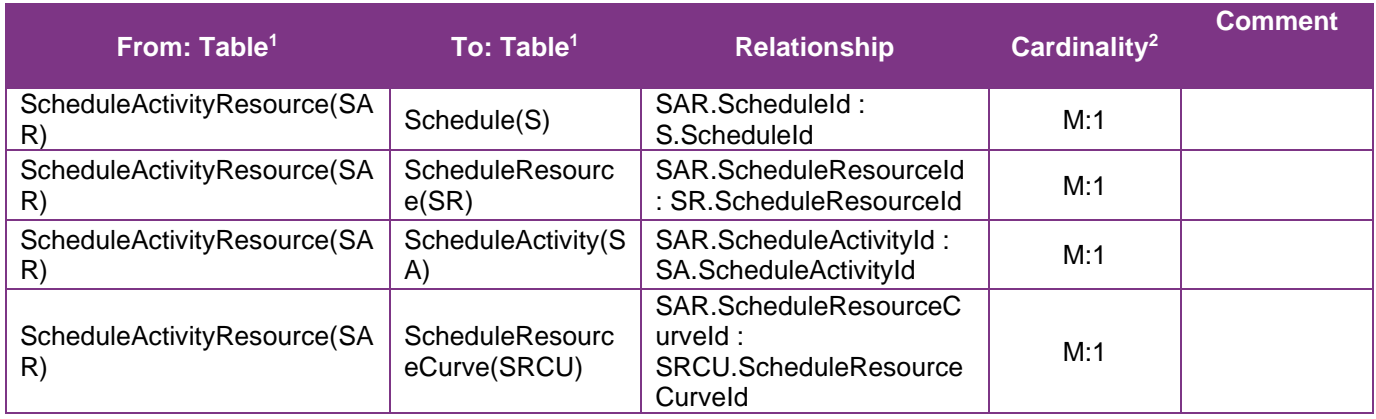

<sup>1</sup> Prefix table name with "SelfService\_Schedule\_" and exclude table abbreviation for queries

*(e.g., SelfService\_Schedule\_ScheduleActivityResource)*

 $2$  1: $M =$  One to Many, 1:1 = One to One, M:1 = Many to one

#### **Figure 1. SelfService\_Schedule\_ScheduleActivity ER Diagram**

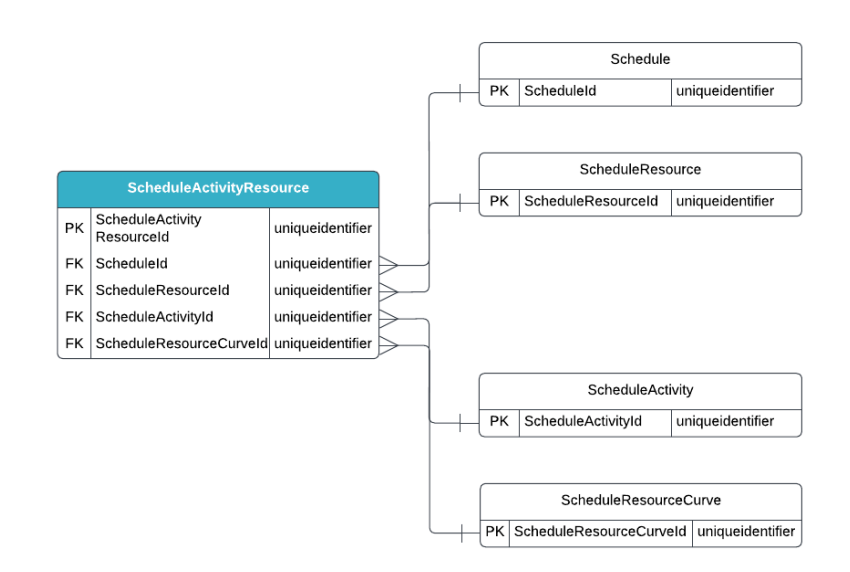

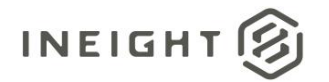

#### <span id="page-3-0"></span>API Detail

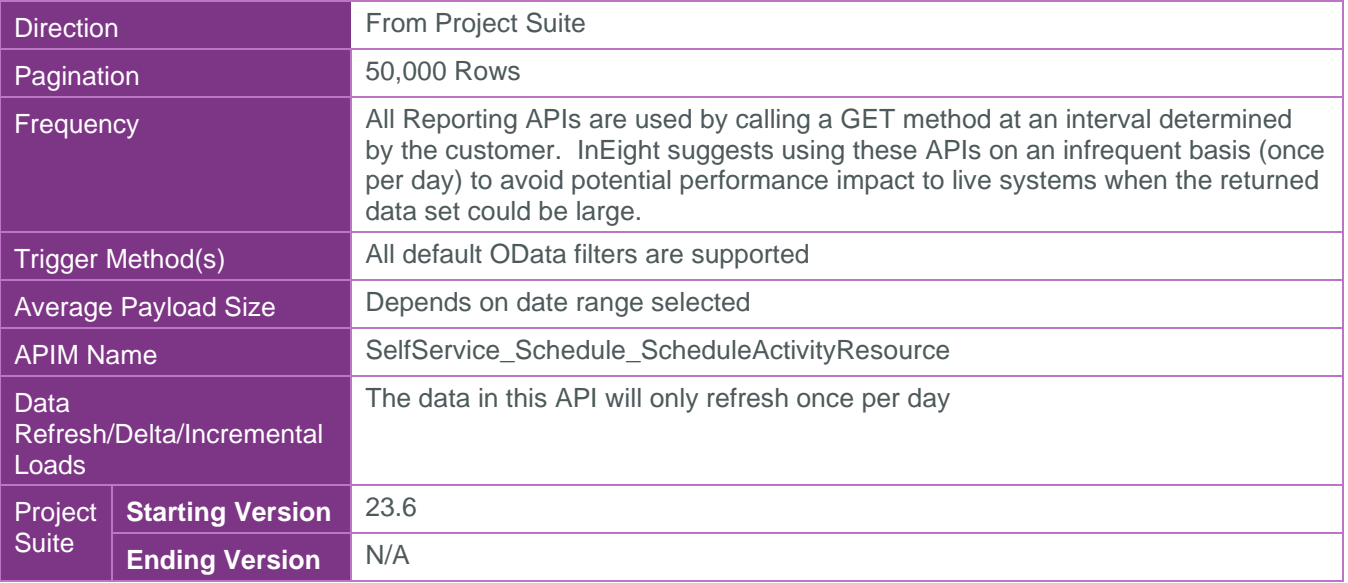

#### <span id="page-3-1"></span>Supported Filters

All default OData filters are supported by this API.

### <span id="page-3-2"></span>Fields

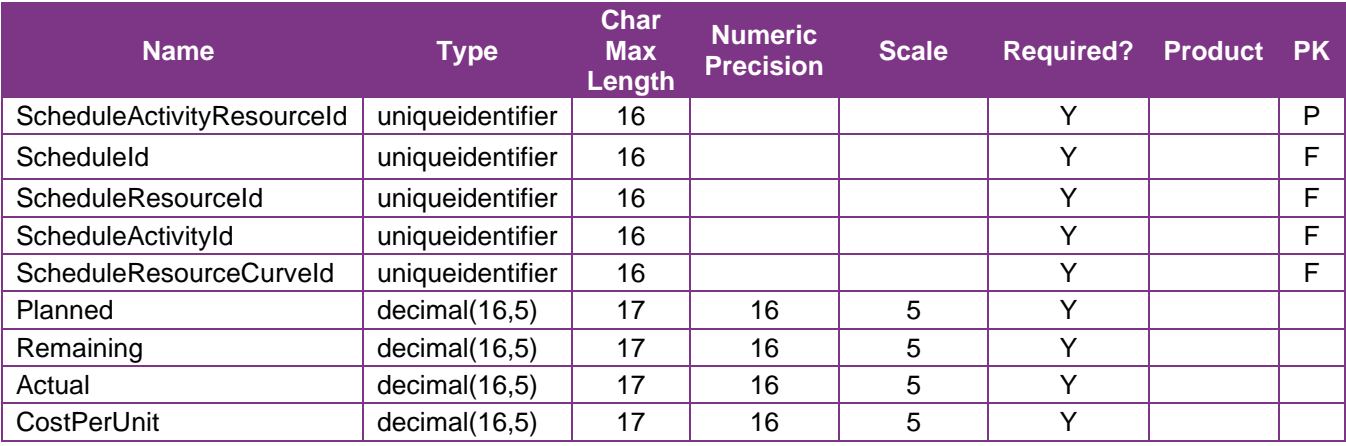

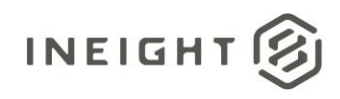

## <span id="page-4-0"></span>Field Descriptions

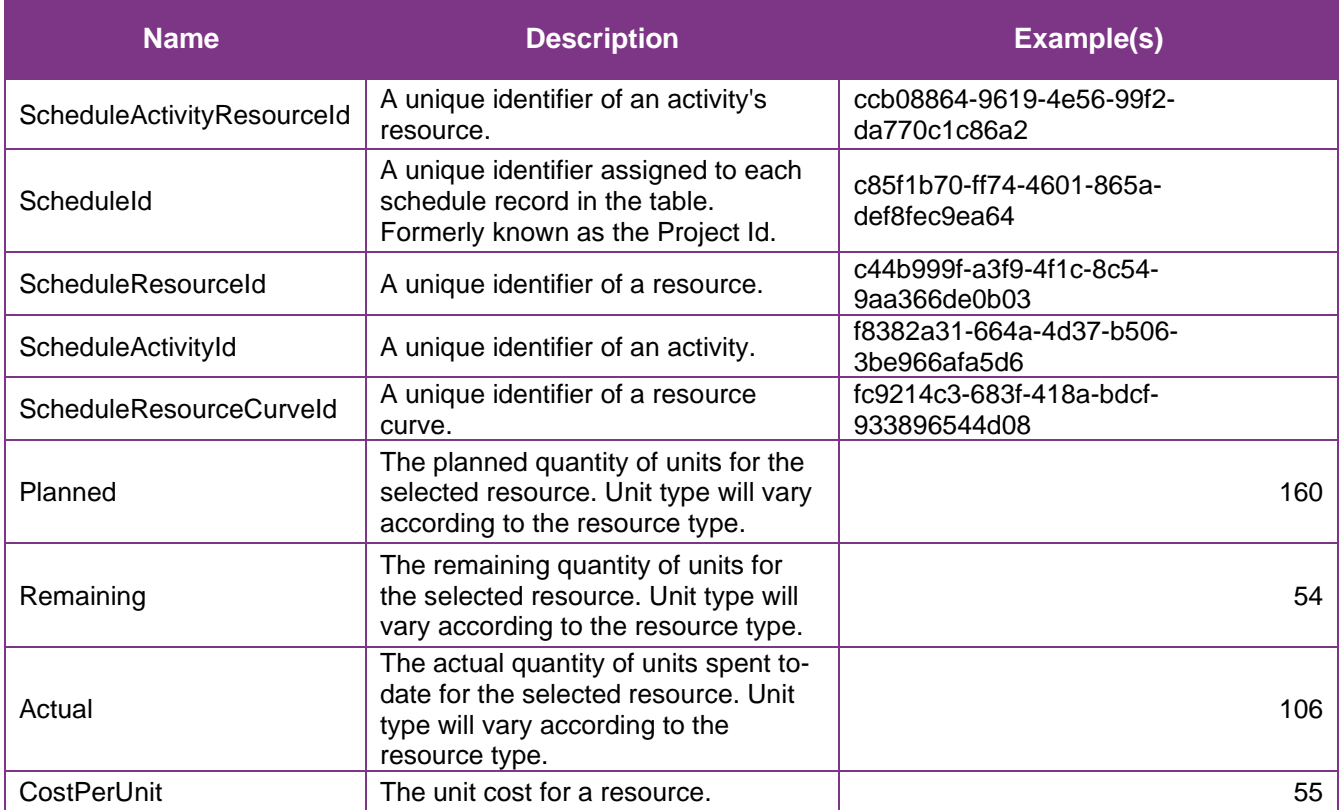

### <span id="page-4-1"></span>Sample

{"ScheduleActivityResourceId":"ccb08864-9619-4e56-99f2-da770c1c86a2",

"ScheduleId":"c85f1b70-ff74-4601-865a-def8fec9ea64",

"ScheduleResourceId":"c44b999f-a3f9-4f1c-8c54-9aa366de0b03",

```
"ScheduleActivityId":"f8382a31-664a-4d37-b506-3be966afa5d6",
```

```
"ScheduleResourceCurveId":"fc9214c3-683f-418a-bdcf-933896544d08",
```
"Planned":"160",

- "Remaining":"54",
- "Actual":"106",

"CostPerUnit":"55"}

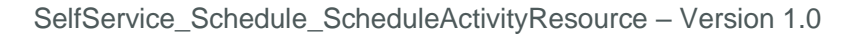

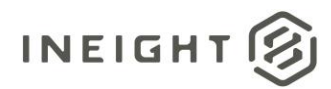

#### Data Validation

This data can be validated by navigating to the InEight Schedule application, opening a project schedule, and selecting the desired activity resource icon.

#### **Figure 2. Schedule > Activity > Activity Resources icon**

<span id="page-5-0"></span>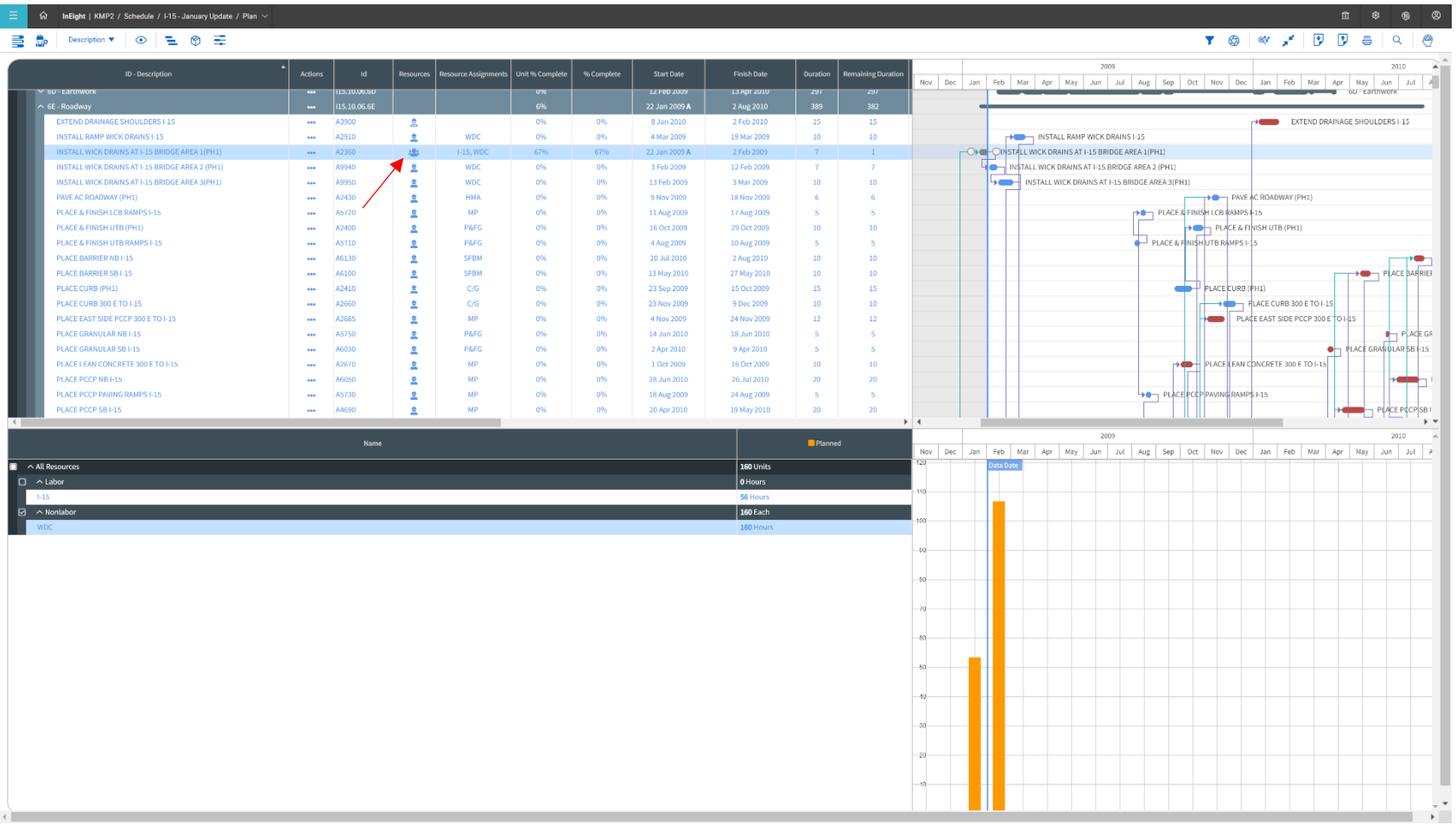

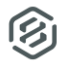

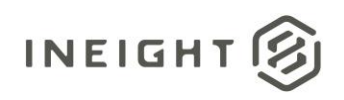

#### **Figure 3. Activity Resource Status Window**

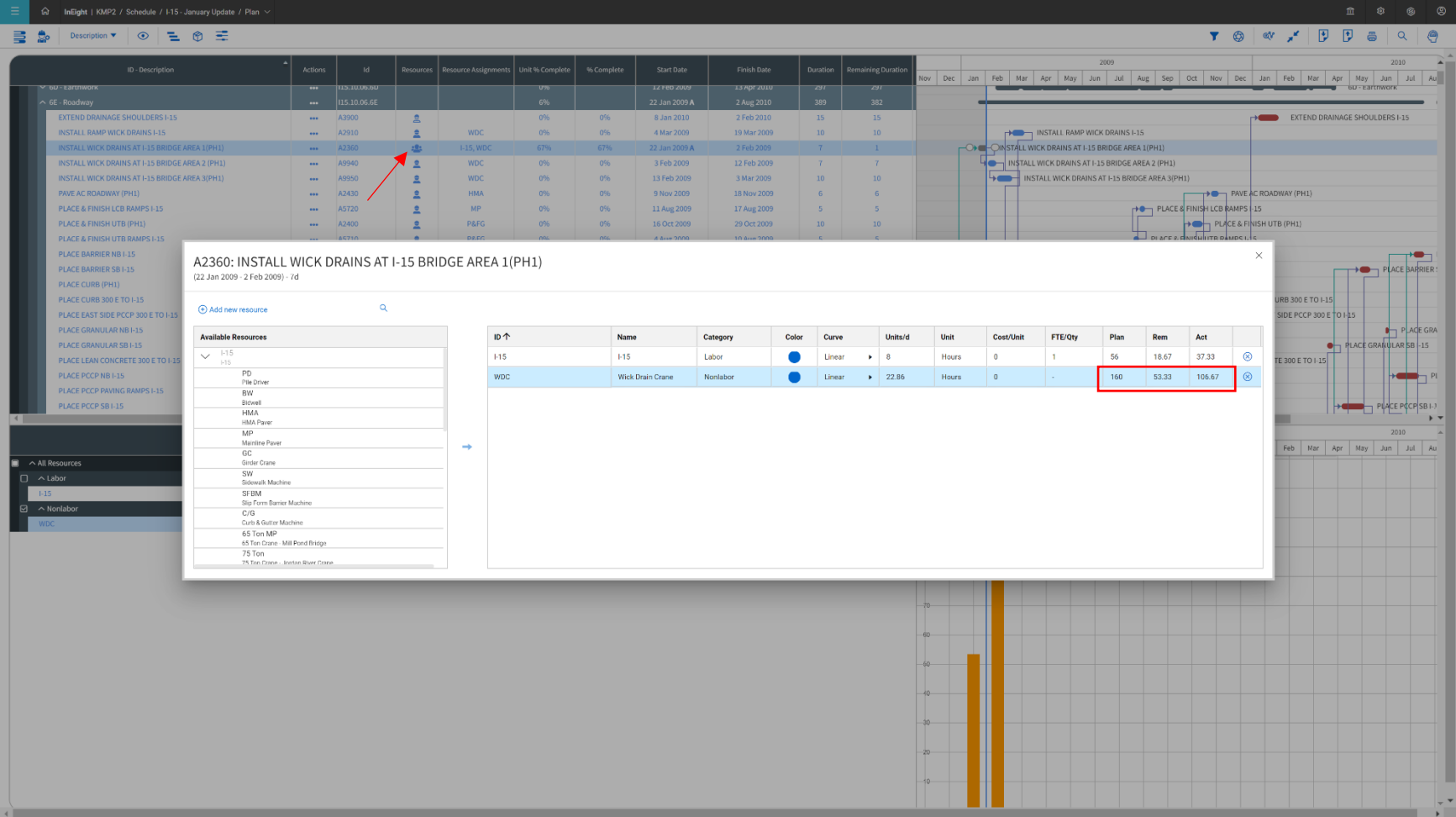

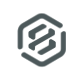